# **Lists and Libraries**

What's the difference between a list and a library? The basic difference between a SharePoint library and a list is that a library is designed to manage files.

A SharePoint **library** is a place to hold **documents**, **files**, and **images** similar to a folder on a shared network drive. Libraries allow you to set up templates for common types of documents and give the option of **version control** so that you can track revisions.

**Lists**, are best thought of as mini-databases or spreadsheets. A list will allow you to store a number of items such as **tasks**, **calendar items** and **discussions** in a way to similar to an Excel spreadsheet.

## **Working with Lists**

There is no need to wonder where your information is stored. Group everything together using lists. Lists are repositories that store related information and consist of **items**, **columns**, and **views**.

- Item a row in a list
- Column a field in a list
- View a view displays a subset of information in a list. A list can have multiple views.

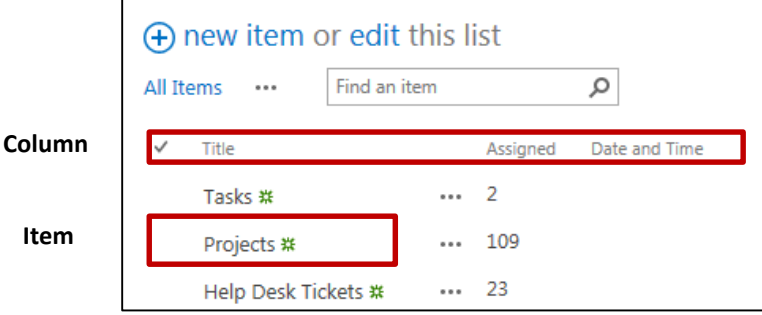

## **Create a List**

- 1. On the top right of the browser click the **Gear Icon** (Settings).
- 2. Click on **Add an app.**

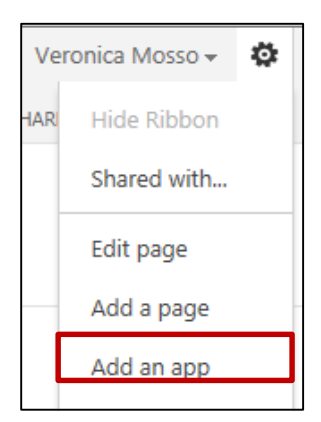

3. Click on the **Custom List** icon.

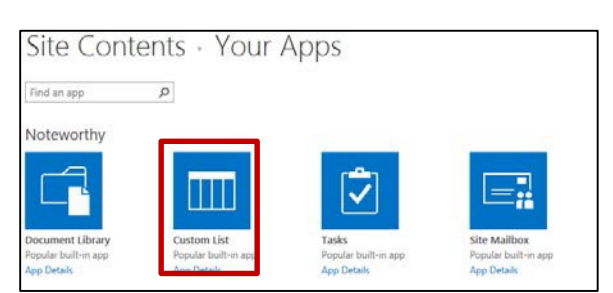

4. Type in **Name** for the custom list.

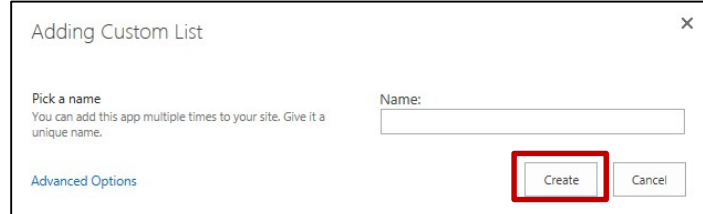

5. Click **Create**.

### **Add a List Item**

- 1. To add an item to a list, you must be in the list.
- 2. Click on **the +new item** below the list name.

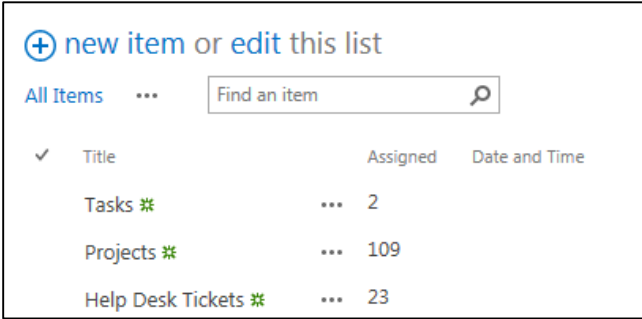

## **Edit a List Item**

- 1. To add an item to a list, you must be in the list.
- 2. Click on **edit** below the list name.
- 3. The List will display grid lines and items are editable.
- 4. Once done, click on **Stop**.

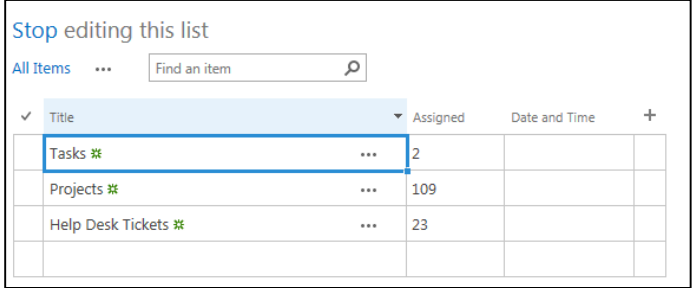

## **Create a Library**

- **1.** On the top right of the browser click the **Gear Icon** (Settings).
- 2. Click on **Add an app**

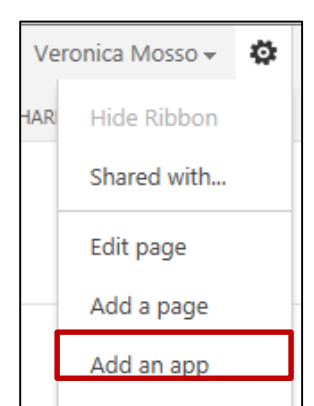

#### 3. Click on the **Document Library** icon.

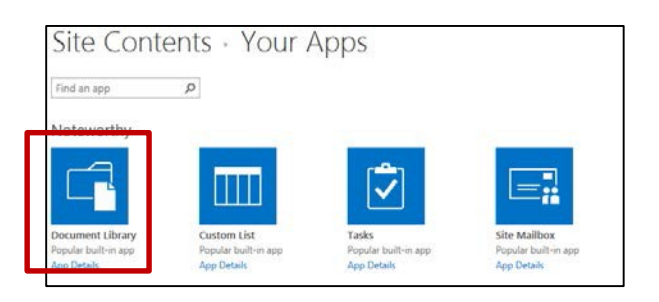

4. Type in **Name** for the custom list.

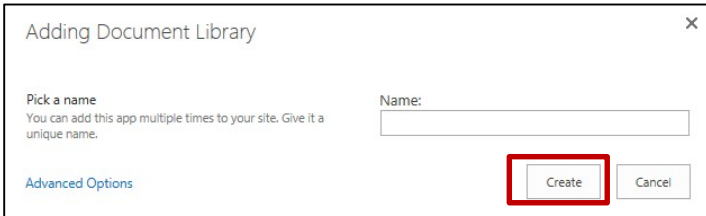

5. Click **Create**.

## **Add a Library Item**

- 1. To add an item to a list, you must be in the Library.
- 2. Under the library name, click on **+new document** and browse for the document.

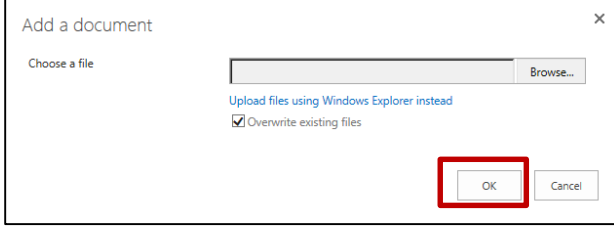

3. Click **Ok**.

## **Open a Library Item**

- 1. To open an item to a list, you must be in the Library.
- 2. Click on the […] to open the options window.
- 3. Click **Open**.

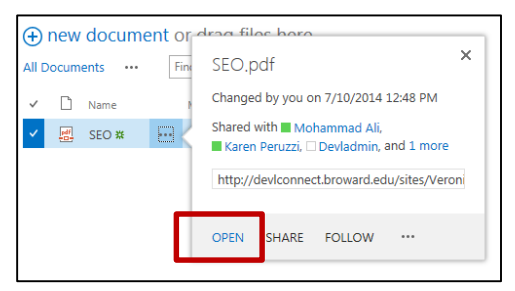

## **EditingDocuments**

- 1. To open an item to a list, you must be in the Library.
- 2. Click on the […] to open the options window.

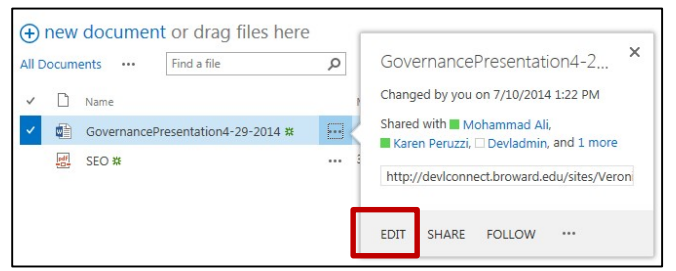

3. Click **Edit**.

- 4. Then Click **Ok** to the **Open Document** dialog box. It will either open in Microsoft Word or Excel.
- 5. Edit document and click **Save**.

## **Uploadingmultiple documents**

- 1. To upload documents, you must be in the library or list.
- 2. Under the library name, click on **+new document.**
- 3. Click on **Upload files using Windows Explorer** instead option under the **Browse** field.

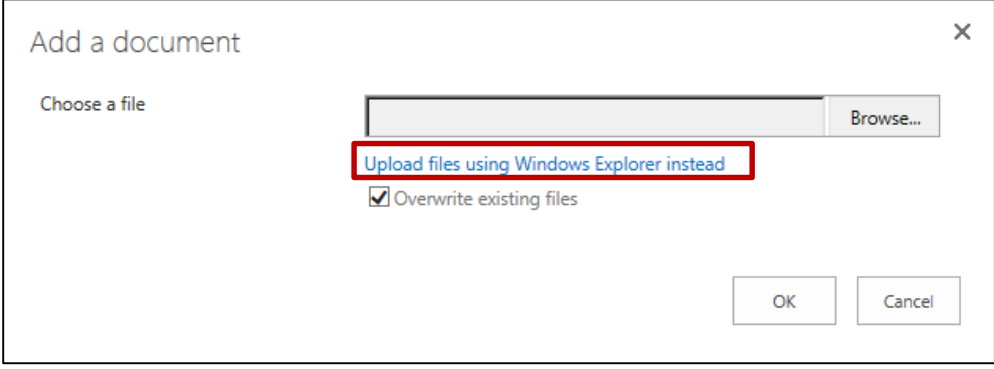

4. **Windows Explorer dialog window** will open. Copy and paste any other documents into this window. Close the window and refresh your webpage. New items will appear on page.

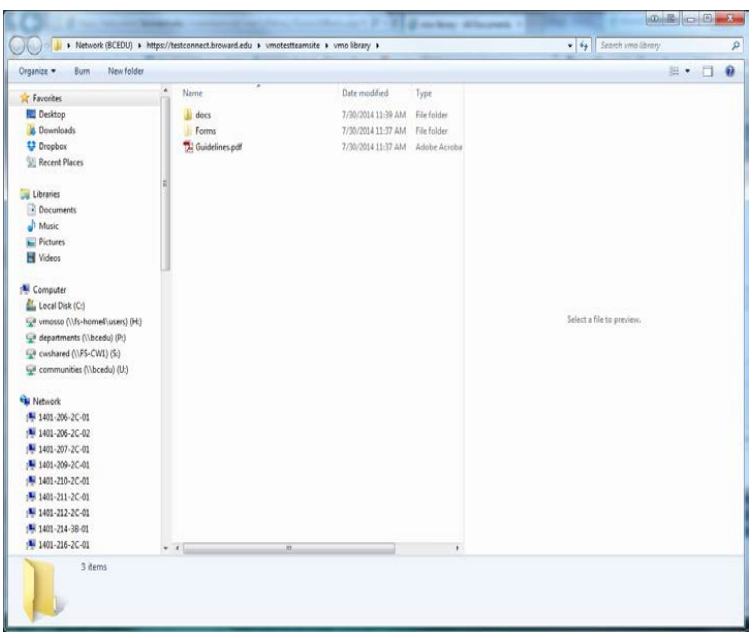